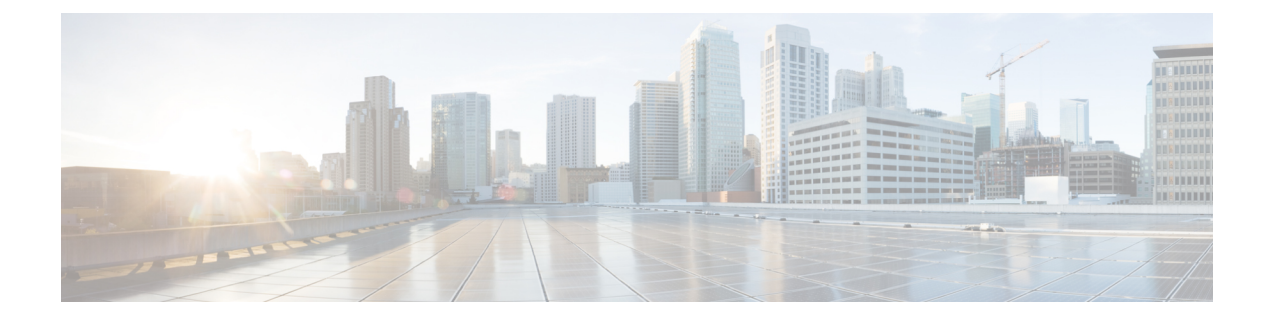

# **Web** グラフィカルユーザインターフェイス の使用

- Web GUI [の使用に関する前提条件](#page-0-0), 1 ページ
- Web GUI [の使用に関する情報](#page-1-0), 2 ページ
- [スイッチのコンソール](#page-2-0) ポートの接続, 3 ページ
- GUI [へのログイン](#page-3-0), 4 ページ
- Web [モードおよびセキュア](#page-3-1) Web モードの有効化, 4 ページ
- [スイッチ](#page-4-0) Web GUI の設定, 5 ページ

## <span id="page-0-0"></span>**Web GUI** の使用に関する前提条件

- オペレーティング システム:
	- Windows 7
	- Windows 8
	- Mac OS X 10.8
- ブラウザ:
	- Google Chrome バージョン 35
	- Microsoft Internet Explorer バージョン 10 または 11
	- Mozilla Firefox バージョン 30 以降
	- Safari バージョン 6.1

#### <span id="page-1-0"></span>**Web GUI** の使用に関する情報

Webブラウザ、つまり、グラフィカル ユーザ インターフェイス (GUI)は、各スイッチに組み込 まれています。

サービス ポート インターフェイスまたは管理インターフェイスを使用して GUI にアクセスでき ますが、サービスポートインターフェイスの使用をお勧めします。GUIのページ上部にある[Help] をクリックすると、オンラインヘルプが表示されます。オンラインヘルプを表示するには、ブラ ウザのポップアップ ブロッカを無効にする必要があります。

(注)

次の特殊文字は GUI ではサポートされていません: アンパサンド (&) 、セミコロン (;) 、 より小さい(<)。

#### **Web GUI** の機能

スイッチWeb GUI は次の機能をサポートします。

構成ウィザード:IPアドレスおよびローカルユーザ名/パスワードの初期設定、または認証サーバ での認証(必須特権 15)の後、ウィザードは最初の無線設定を完了するための手順を提供しま す。[Configuration] > [Wizard] を起動し、次のことを設定するために、9 ステップの手順に従いま す。

- 管理ユーザ
- SNMP システムの概要
- 管理ポート
- ワイヤレス管理
- RF Mobility と国番号
- モビリティ設定
- WLAN
- 802.11 設定
- 設定時間

[Monitor] タブ:

- 概要のスイッチ、クライアント、アクセス ポイントの詳細を表示します。
- すべての無線および AP 接続統計情報を表示します。
- アクセス ポイントの電波品質を表示します。
- すべてのインターフェイスおよび CDP トラフィック情報の Cisco Discovery Protocol (CDP) の すべてのネイバーの一覧を表示します。
- 分類 Friendly、Malicious、Ad hoc、Classified、および Unclassified に基づいて、すべての不正 アクセス ポイントを表示します。

[Configuration] タブ:

- Web 設定ウィザードを使用して、すべての初期操作のためにスイッチを設定できます。ウィ ザードでは、ユーザの詳細、管理インターフェイスなどを設定できます。
- システム、内部 DHCP サーバ、管理、およびモビリティ管理パラメータを設定できます。
- スイッチ、WLAN、無線を設定できます。
- スイッチで、セキュリティ ポリシーを設定できます。
- オペレーティング システム ソフトウェアの管理コマンドスイッチにアクセスできます。

[Administration] タブで、システム ログを設定できます。

## <span id="page-2-0"></span>スイッチのコンソール ポートの接続

#### はじめる前に

基本的な動作ができるようにスイッチを設定するには、VT-100 ターミナル エミュレーション プ ログラム(HyperTerminal、ProComm、Minicom、Tip など)を実行する PC にコントローラを接続 する必要があります。

- ステップ **1** ヌルモデム シリアル ケーブルの一端をスイッチの RJ-45 コンソール ポートに接続し、もう一端を PC の シリアル ポートに接続します。
- ステップ **2** AC 電源コードをスイッチに接続し、アース付き 100 ~ 240 VAC、50/60 Hz の電源コンセントに差し込み ます。電源を入れます。起動スクリプトによって、オペレーティング システム ソフトウェアの初期化 (コードのダウンロードおよび電源投入時自己診断テスト)および基本設定が表示されます。スイッチの 電源投入時自己診断テストに合格した場合は、起動スクリプトによって設定ウィザードが実行されます。 画面の指示に従って、基本設定を入力してください。
- ステップ **3 yes**と入力します。CLIセットアップウィザードの基本的な初期設定パラメータに進みます。gigabitethernet 0/0 インターフェイスであるサービス ポートの IP アドレスを指定します。 構成ウィザードの設定パラメータを入力すると、WebGUIにアクセスできます。これで、スイッチがサー ビス ポートの IP アドレスにより設定されます。

## <span id="page-3-0"></span>**GUI** へのログイン

 $\mathscr{D}$ (注)

ローカル認証を使用するようにコントローラが設定されている場合は、TACACS認証を設定し ないでください。

ブラウザのアドレス バーに IP アドレススイッチを入力します。セキュアな接続の場合は、 「https://ip-address」と入力します。非セキュアな接続の場合は、「http://ip-address」と入力します。

## <span id="page-3-1"></span>**Web** モードおよびセキュア **Web** モードの有効化

- ステップ **1** [Configuration] > [Management] > [Protocol Management] > [HTTP-HTTPS]を選択します。 [HTTP-HTTPS Configuration] ページが表示されます。
- ステップ2 Web モード (ユーザが「http://ip-address」を使用してスイッチ GUI にアクセスできます) を有効にするに は、[HTTP Access] ドロップダウン リストから [Enabled] を選択します。有効にしない場合は、[Disabled] を選択します。Web モード(HTTP)の接続は、セキュリティで保護されません。
- ステップ3 セキュア Web モード (ユーザが「https://ip-address」を使用してスイッチ GUI にアクセスできます)を有 効にするには、[HTTPSAccess]ドロップダウンリストから[Enabled]を選択します。有効にしない場合は、 [Disabled] を選択します。セキュア Web モード(HTTPS)の接続は、セキュリティで保護されています。
- ステップ **4** [IP Device Tracking] チェックボックスで、デバイスを追跡することを選択します。
- ステップ **5** [Enable] チェックボックスでトラスト ポイントをイネーブルにすることを選択します。
- ステップ **6** [Trustpoints] ドロップダウン リストからトラストポイントを選択します。
- ステップ **7** [HTTP Timeout-policy (1 to 600 sec)] テキスト ボックスに、非アクティブ化により Web セッションがタイム アウトするまでの時間を秒単位で入力します。 有効な範囲は 1 ~ 600 秒です。
- ステップ **8** [Server Life Time (1 to 86400 sec)] テキスト ボックスにサーバのライフタイムを入力します。 有効な範囲は 1 ~ 86400 秒です。
- ステップ **9** [Maximum number of Requests (1 to 86400)] テキスト ボックスに、サーバが受け入れる最大接続要求数を入 力します。 指定できる接続数の範囲は、1 ~ 86400 です。

ステップ **10** [Apply] をクリックします。 ステップ **11** [Save Configuration] をクリックします。

#### <span id="page-4-0"></span>スイッチ **Web GUI** の設定

設定ウィザードでは、スイッチ上での基本的な設定を行うことができます。このウィザードは、 スイッチを購入した直後やスイッチを工場出荷時のデフォルトにリセットした後に実行します。 設定ウィザードは、GUI と CLI の両方の形式で使用できます。

- ステップ **1** PC をサービス ポートに接続し、スイッチと同じサブネットを使用するように IPv4 アドレスを設定しま す。スイッチがIOS XEイメージとともにロードされ、サービスポートインターフェイスがgigabitethernet 0/0 として設定されます。
- ステップ **2** PC で Internet Explorer 10 以降、Firefox 2.0.0.11 以降、または Google Chrome を開始し、ブラウザ ウィンド ウに管理インターフェイスの IP アドレスを入力します。管理インターフェイスの IP アドレスは、 gigabitethernet 0/0(別名、サービス ポート インターフェイス)と同じです。初めてログインするときに、 HTTP のユーザ名およびパスワードを入力する必要があります。デフォルトでは、ユーザ名は **admin**、パ スワードは **cisco** です。 サービス ポート インターフェイスを使用するときは、HTTP と HTTPS の両方を使用できます。HTTPS は デフォルトでイネーブルであり、HTTP をイネーブルにすることもできます。 初めてログインすると、<Model Number> <Hostname>] ページが表示されます。
- ステップ **3** ページで、スイッチ Web GUI の [Home] ページにアクセスするために、[Wireless Web GUI] リンクをクリッ クします。
- ステップ **4** 最初にスイッチの設定に必要なすべての手順を実行するために、[Configuration] > [Wizard]を選択します。 [Admin Users] ページが表示されます。
- ステップ **5** [Admin Users] ページで、このスイッチに割り当てる管理者のユーザ名を [User Name] テキスト ボックスに 入力し、このスイッチに割り当てる管理パスワードを[Password]テキストボックスおよび[ConfirmPassword] テキスト ボックスに入力します。[Next] をクリックします。 デフォルトのユーザ名は **admin** で、デフォルトのパスワードは **cisco** です。またはスイッチの新しい管理 者ユーザを作成できます。ユーザ名とパスワードには、最大 24 文字の ASCII 文字を入力できます。

[SNMP System Summary] ページが表示されます。

- ステップ **6** [SNMPSystem Summary] ページで、スイッチの次の SNMP システム パラメータを入力し、[Next] をクリッ クします。
	- [Location] テキスト ボックスでユーザ定義可能なスイッチの場所。
	- [Contact] テキスト ボックスで名前や電話番号などのユーザ定義可能な連絡先の詳細。
- SNMP 通知をさまざまな SNMP トラップで送信するには、[SNMP Global Trap] ドロップダウン リス トで [Enabled] を選択し、さまざまな SNMP トラップに対して SNMP 通知を送信しないようにするに は [Disabled] を選択します。
- システム ログ メッセージを送信するには [SNMP Logging] ドロップダウン リストから [Enabled] を選 択し、システム ログ メッセージを送信しない場合は [Disabled] を選択します。
- SNMP トラップ サーバは、ディストリビューション ポートから到達可能であることが必要です (gigabitethernet0/0 サービスまたは管理インターフェイスは経由しません)。 (注) [Management Port] ページが表示されます。
- ステップ7 [Management Port] ページで、管理ポートのインターフェイス (gigabitethernet 0/0) の次のパラメータを入 力し、[Next] をクリックします。
	- [IP Address] テキスト ボックスでサービス ポートに割り当てたインターフェイスの IP アドレス。
	- [Netmask]テキストボックスで、管理ポートのインターフェイスのネットワークマスクのアドレス。
	- [IPv4 DHCP Server] テキスト ボックスで選択されたポートの IPv4 Dynamic Host Configuration Protocol (DHCP) のアドレス。

[Wireless Management] ページが表示されます。

- ステップ **8** [Wireless Management] ページでは、次のワイヤレス インターフェイス管理の詳細を入力し、[Next] をク リックします。
	- [Select Interface] ドロップダウン リストから、インターフェイスとして VLAN または 10 ギガビット イーサネットを選択します。
	- [VLAN ID] テキスト ボックスで VLAN タグの ID。VLAN タグがない場合は 0。
	- [IP Address] テキスト ボックスで、アクセス ポイントが接続されたワイヤレス管理インターフェイス の IP アドレス。
	- [Netmask] テキスト ボックスで、ワイヤレス管理インターフェイスのネットワーク マスクのアドレ ス。
	- [IPv4 DHCP Server] テキスト ボックスで DHCP IPv4 IP アドレス。

インターフェイスとして VLAN を選択すると、[Switch Port Configuration] テキスト ボックスで指定された リストから、ポートとしてトランク ポートまたはアクセス ポートを指定できます。

[RF Mobility and Country Code] ページが表示されます。

- ステップ **9** [RF Mobility and Country Code] ページで、RF モビリティ ドメイン名を [RF Mobility] テキスト ボックスに 入力し、[CountryCode]ドロップダウンリストから現在の国コードを選択して、[Next]をクリックします。 GUI からは、1 つの国番号のみを選択できます。
	- RFグループ化パラメータとモビリティ設定を設定する前に、必ず関連する概念のコンテンツを 参照してから、設定に進むようにしてください。 (注)

[Mobility Configuration] ページが開き、モビリティのグローバル コンフィギュレーション設定が表示され ます。

- ステップ **10** [Mobility Configuration] ページで、次のモビリティのグローバル コンフィギュレーション設定を参照およ び入力し、[Next] をクリックします。
	- [Mobility Role] ドロップダウン リストから、[Mobility Controller] または [Mobility Agent] を選択しま す。
		- [Mobility Agent] を選択した場合は、[Mobility Controller IP Address] テキスト ボックスにモビリ ティ コントローラの IP アドレス、[Mobility Controller Public IP Address] テキスト ボックスにモ ビリティ コントローラの IP アドレスを入力します。
		- [Mobility Controller] を選択すると、モビリティ コントローラの IP アドレスとモビリティ コント ローラのパブリック IP アドレスがそれぞれのテキスト ボックスに表示されます。
	- [Mobility Protocol Port] テキスト ボックスにモビリティ プロトコルのポート番号が表示されます。
	- [Mobility Switch Peer Group Name] テキスト ボックスにモビリティ スイッチのピア グループ名が表示 されます。
	- [DTLS Mode] テキスト ボックスで、DTLS がイネーブルであるかどうかが示されます。

DTLS は、標準化過程にある TLS に基づくインターネット技術特別調査委員会 (IETF) プロトコル です。

- [Mobility Domain ID for 802.11 radios] テキスト ボックスに、802.11 無線のモビリティ ドメイン ID が 表示されます。
- [Mobility Keepalive Interval (1-30)sec] テキスト ボックスで、ピアスイッチに送信する各 ping 要求の間 隔(秒単位)。
- 有効範囲は 1 ~ 30 秒で、デフォルト値は 10 秒です。
- [Mobility Keep Alive Count(3-20)] テキスト ボックスで、ピア スイッチが到達不能と判断するまで に ping 要求を送信する回数。

有効な範囲は 3 ~ 20 で、デフォルト値は 3 です。

• [Mobility Control Message DSCP Value (0-63)] テキスト ボックスで、モビリティ スイッチに設定され る DSCP 値。

有効な範囲は 0 ~ 63 で、デフォルト値は 0 です。

• [SwitchPeer Group MembersConfigured]テキストボックスで設定したモビリティスイッチピアグルー プ メンバーの数を表示します。

[WLANs] ページが表示されます。

ステップ **11** [WLANs] ページで、次の WLAN 設定パラメータを入力し、[Next] をクリックします。

- [WLAN ID] テキスト ボックスで WLAN 識別子。
- [SSID] テキスト ボックスで、クライアントに関連付けられている WLAN の SSID。

• [Profile Name] テキスト ボックスで、クライアントが使用する WLAN の名前。

[802.11 Configuration] ページが表示されます。

- ステップ **12** [802.11 Configuration] ページで、[802.11a/n/ac] チェックボックスと [802.11b/g/n] チェックボックスのいず れかまたは両方をオンにして 802.11 無線をイネーブルにし、[Next] をクリックします。 [Set Time] ページが表示されます。
- ステップ **13** [Set Time] ページで、次のパラメータに基づいてスイッチの日時を設定し、[Next] をクリックします。
	- [Current Time] テキスト ボックスで、スイッチの現在のタイムスタンプが表示されます。
	- [Mode] ドロップダウン リストから [Manual] または [NTP] を選択します。 NTP サーバの使用時に、スイッチに接続されているすべてのアクセス ポイントが、使用可能な NTP サーバ設定に基づいて時間を同期します。
	- [Year, Month, and Day] ドロップダウン リストからスイッチの日付を選択します。
	- [Hours, Minutes, and Seconds] ドロップダウン リストから時間を選択します。
	- 時間帯を [Zone] テキスト ボックスに入力し、スイッチで設定された現在の時刻と比較した場合に必 要なオフセットを [Offset] ドロップダウン リストから選択します。

[Save Wizard] ページが表示されます。

ステップ **14** [SaveWizard]ページで、この手順を使用してスイッチで行った設定を確認できます。設定値を変更する場 合は、[Previous] をクリックし、該当ページに移動します。 すべてのウィザードについて成功メッセージが表示された場合にのみ、ウィザードを使用して作成したス イッチ設定を保存できます。[SaveWizard]ウィザードページでエラーが表示された場合、スイッチの初期 設定のためにウィザードを再実行する必要があります。